## 1<sup>st</sup> step - Click View All – (circled below)

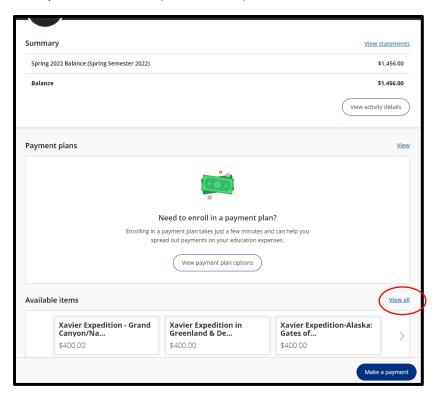

2<sup>nd</sup> step – Click "view details" on the necessary trip

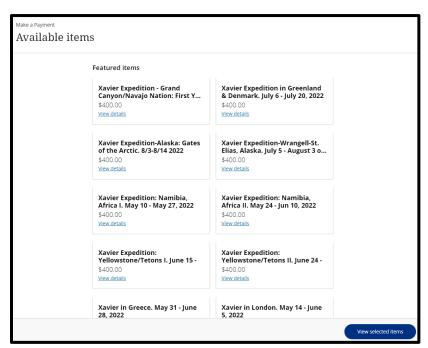

3<sup>rd</sup> step – click "Add to Payment" (circled below)

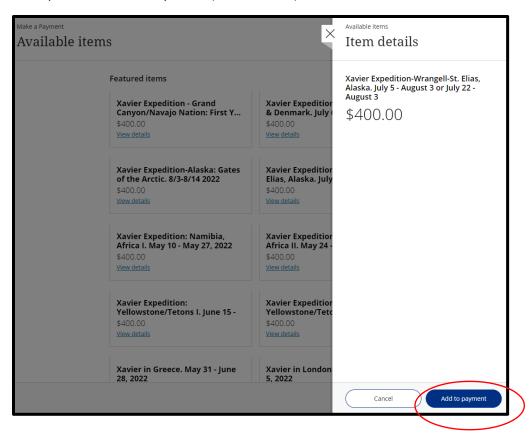

4<sup>th</sup> step - Pop-screen comes up – click "Pay Now" – (circled below)

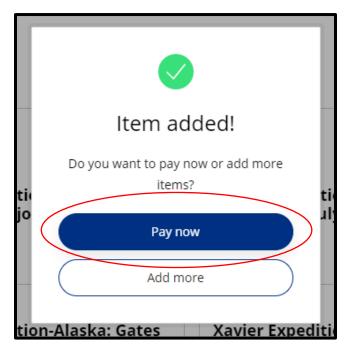

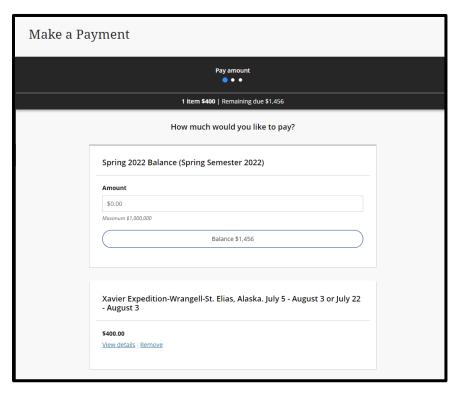

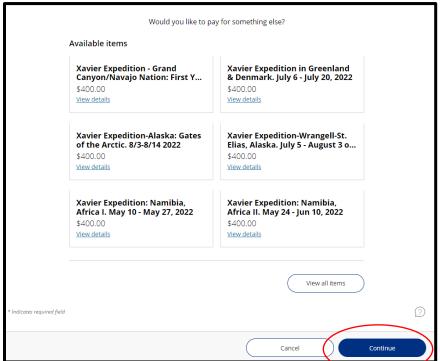

## $6^{th}$ step – enter payment information

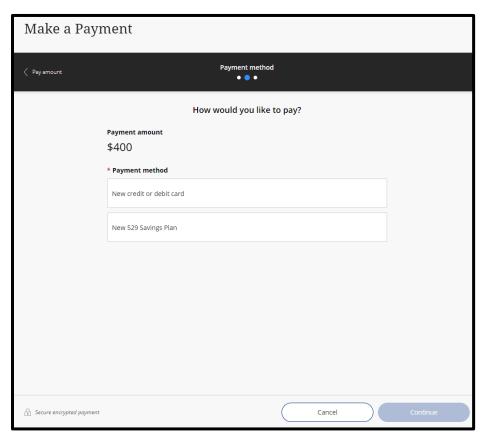